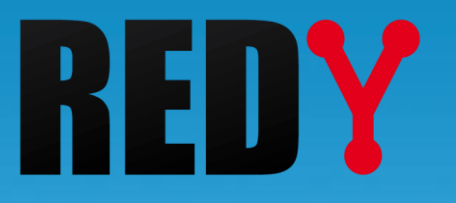

# FAQ Gestion de projets REDY Version ≥ V9

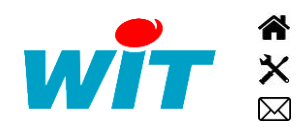

+33 (0)4 93 19 37 37 [wit@wit.fr](mailto:wit@wit.fr) +33 (0)4 93 19 37 30 - [hot-line@wit.fr](mailto:hot-line@wit.fr) [www.wit.fr](http://www.wit.fr/) 7, avenue Raymond Féraud - CS 31003 - 06205 NICE Cedex 3 [www.wit-square.fr](http://www.wit-square.fr/)

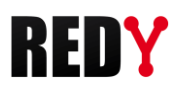

# 1 Introduction

Un projet REDY correspond au paramétrage du REDY (ex-WK4) : ressources, synoptiques, utilisateurs, images, ... auquel peuvent s'ajouter :

- Les données d'exploitation : journal, traces, flux (tableaux de bord) et bilans.
- Des fichiers de configuration (.WPF) : SIA, SMA, etc. *WPF : WIT Profile File*

La gestion des projets REDY se fait sur la page « Gestionnaire » du menu « Configuration » accessible avec un niveau utilisateur « Administrateur ».

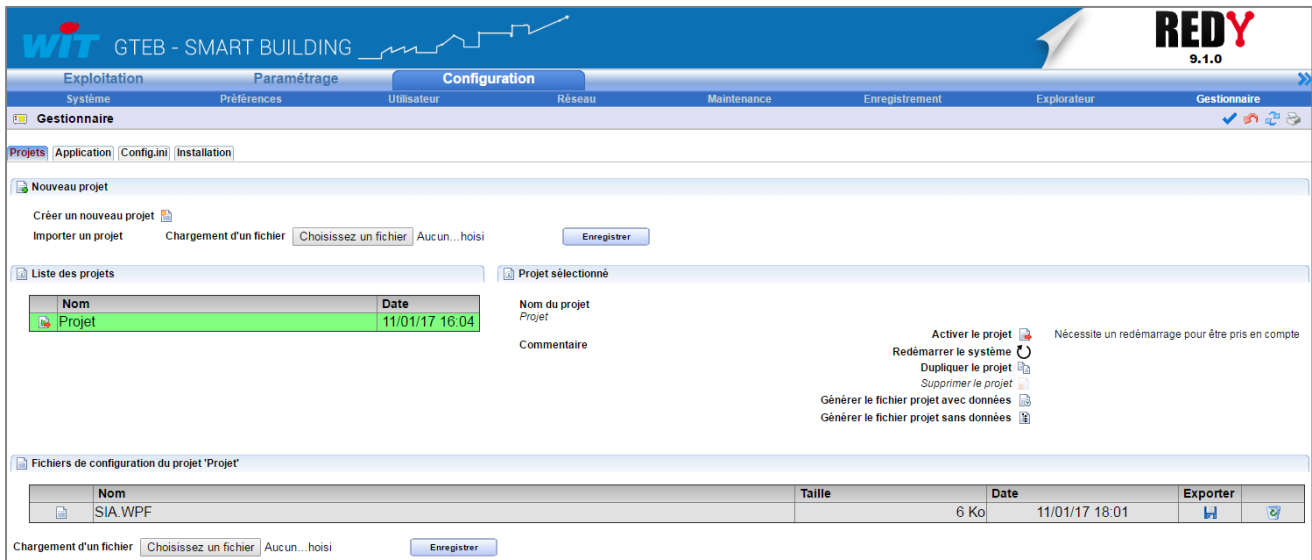

*Aperçu du Gestionnaire de projets REDY*

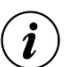

### Icônes projets

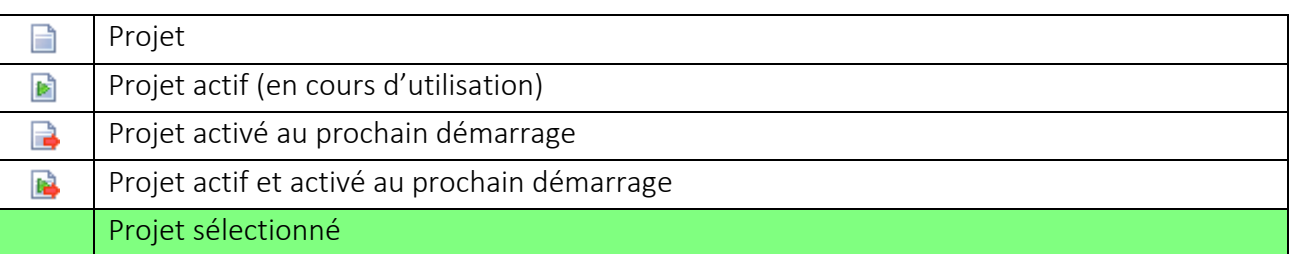

## 2 Créer un nouveau projet

Le REDY dispose nativement d'un projet vierge nommé « Projet ». Il est donc possible de commencer à paramétrer sans créer de nouveau projet.

Pour ajouter un nouveau projet - en conservant celui actif - il suffit de cliquer sur  $\Box$  « Créer un nouveau projet ».

Pour commencer à travailler sur ce nouveau projet, celui-ci doit être activé (voir chapitre « Activer un projet »).

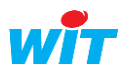

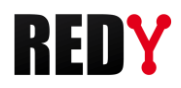

## 3 Activer un projet

Avant d'activer un projet et de redémarrer sur celui-ci, il est important de sauvegarder le paramétrage et les données du projet actif (menu Configuration > Maintenance) pour conserver les éventuelles évolutions apportées au paramétrage et nouvelles données créées depuis la dernière sauvegarde.

Pour activer un projet :

- Etape 1 Sélectionner le projet à activer.
- Etape 2 Cliquer sur  $\mathbb{R}$  « Activer le projet ».
- Etape 3 Cliquer sur  $\mathbf{U}$  « Redémarrer le système » puis confirmer.

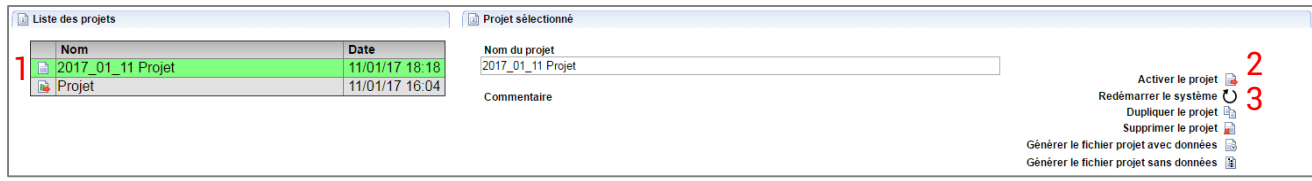

Après quelques secondes, le REDY redémarre (extinction de tous les voyants).

Le redémarrage du REDY peut prendre quelques secondes à plusieurs minutes selon la taille du paramétrage.

Le REDY a redémarré lorsque le « voyant WIT » se met à respirer et le « voyant de vie » à battre. Quelques secondes à une minute peuvent être nécessaires avant que la page d'accueil soit accessible.

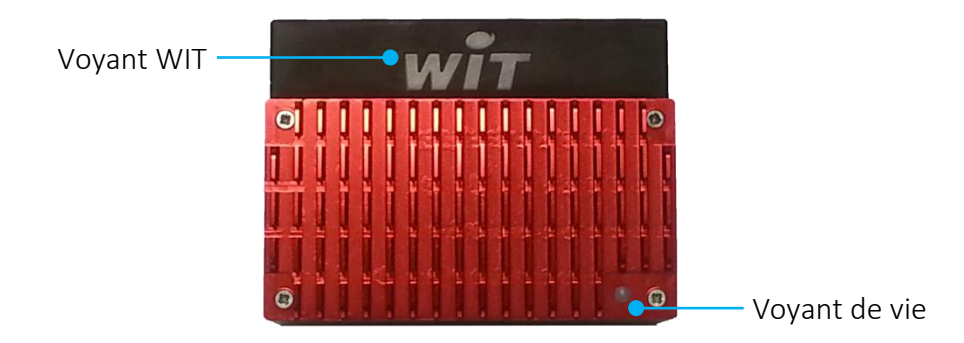

Etats du « Voyant de vie » au démarrage du REDY :

- 1. Blanc fixe Présence tension, démarrage du système.
- 

- 2. Rouge fixe Accès mémoire (ne pas couper l'alimentation !)
- 3. Blanc clignotant inversé Chargement du paramétrage.  $(^3/4$  ON  $-$  ¼ OFF)
- 4. Battement blanc REDY démarré.

## 4 Exporter un projet

Exporter un projet permet de le sauvegarder sur un support externe (PC, clé USB, disque dur) dans le but d'en avoir une copie de sauvegarde ou de l'importer dans un autre REDY ou dans REDY PC.

Pour exporter un projet REDY, il faut dans un premier temps « générer le fichier projet ». Il existe deux types de fichier projet :

- Fichier projet sans données (uniquement le paramétrage) : fichier au format .PK4 (Project)
- Fichier projet avec données (journal, traces, flux, bilans) : fichier au format .BK4 (Backup)

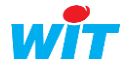

i

i

 $\boldsymbol{i}$ 

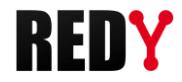

La génération du fichier projet peut prendre quelques secondes à plusieurs minutes selon la taille du paramétrage et des données.

Une fois le fichier projet généré, il suffit de cliquer dessus pour l'enregistrer :

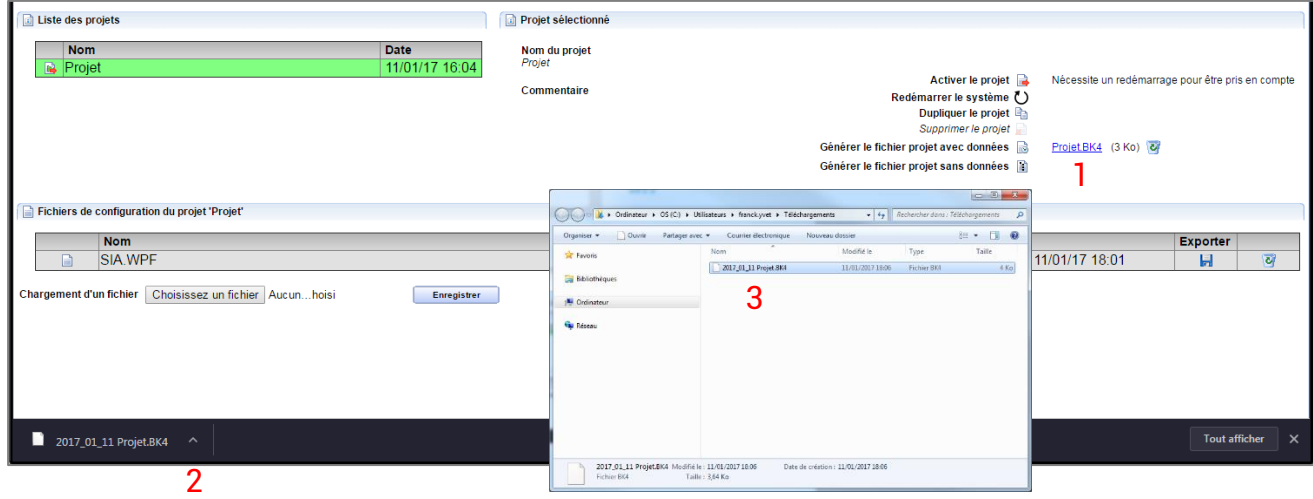

# 5 Importer un projet (ou fichier de paramétrage)

Un REDY peut importer un fichier de paramétrage issu d'un e@sy (.WK2).

Pour importer un fichier projet (.PK4 ou .BK4) ou un fichier de paramétrage (.WK4 ou .WK2) :

- Etape 1 Cliquer sur « Choisissez un fichier ».
- Etape 2 Sélectionner le fichier projet ou fichier de paramétrage à importer.
- Etape 3 Cliquer sur « Enregistrer » et attendre que le fichier s'enregistre.

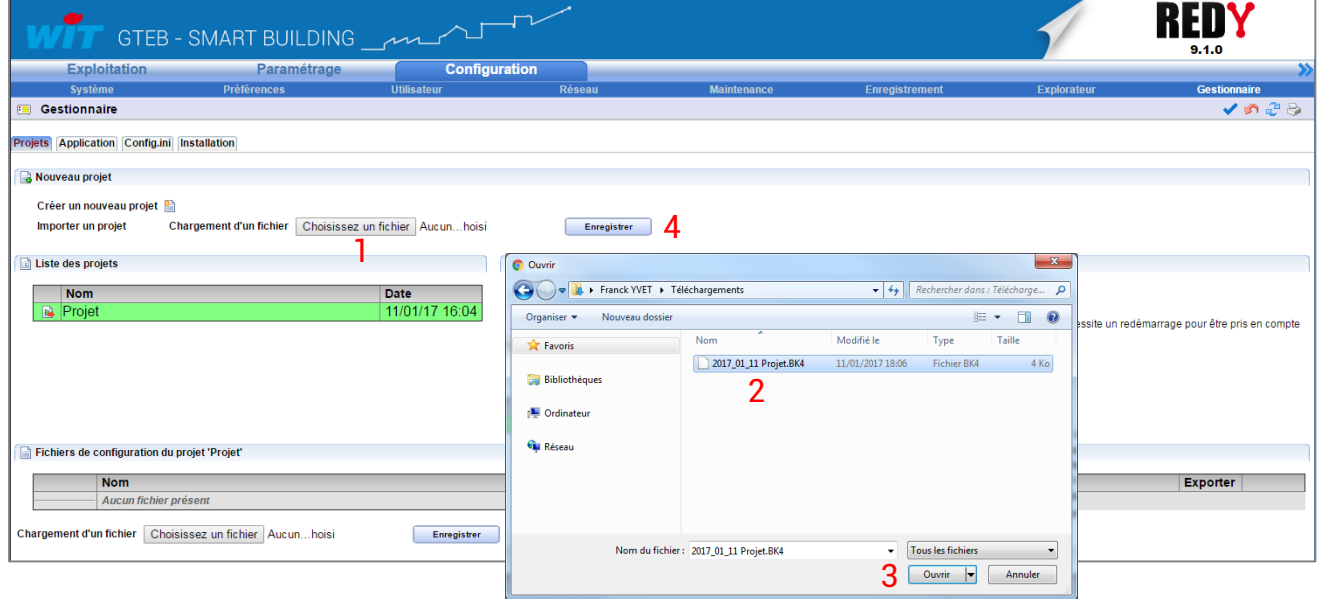

Dès que l'enregistrement du fichier est terminée, le projet s'ajoute à la « Liste des projets » :

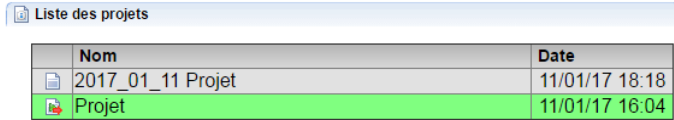

Etape 3 Activer le projet importé pour commencer à l'utiliser (voir chapitre « Activer un projet »).

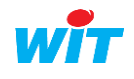

 $\boldsymbol{i}$ 

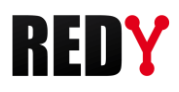

## 6 Renommer un projet

Un projet actif ne peut pas être renommé.

Pour renommer un projet, il suffit de le sélectionner, de le renommer puis de valider.

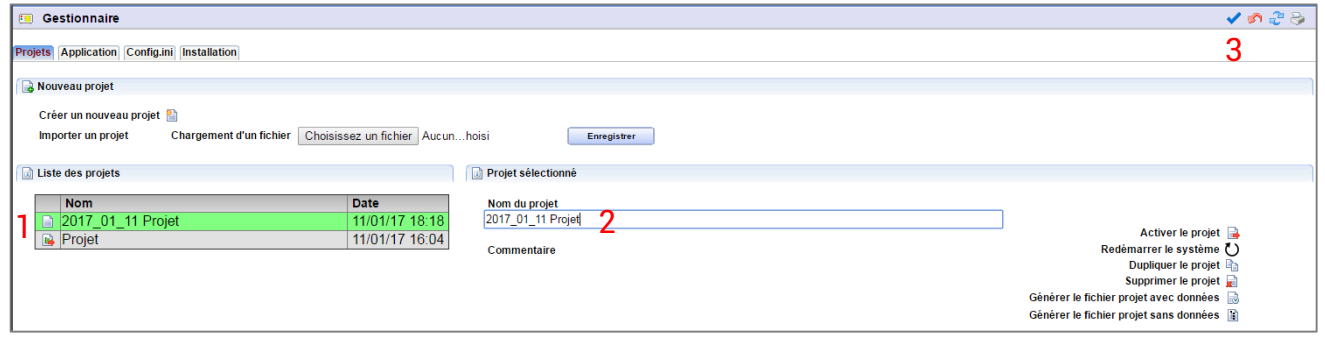

#### **Commentaires**

Seule la zone de commentaires du projet actif peut être renseignée dès lors que le paramétrage a été sauvegardé au moins une fois (Configuration > Maintenance).

Pour renseigner la zone de commentaire du projet actif, le-sélectionner, renseigner les commentaires puis valider.

# 7 Dupliquer un projet

Dupliquer un projet crée un nouveau projet ayant le même paramétrage que le projet source sans ses données. Cette fonctionnalité peut être utilisée par exemple pour créer des variantes d'un projet.

Pour dupliquer un projet, il suffit de le sélectionner et de cliquer sur **la « Dupliquer le projet »**.

## 8 Supprimer un projet

Un projet actif ne peut pas être supprimé.

Pour supprimer un projet, il suffit de le sélectionner puis de cliquer sur **«** « Supprimer le projet » et de confirmer.

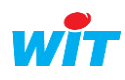

 $\boldsymbol{i}$